# 880 Performance Series

Controlador/Indicador; Montaje de Panel Versión 2

# Manual de Operación

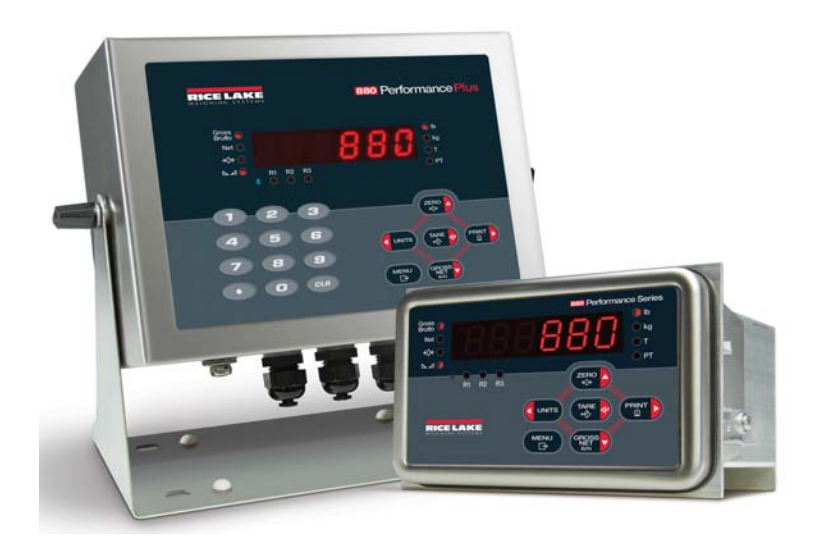

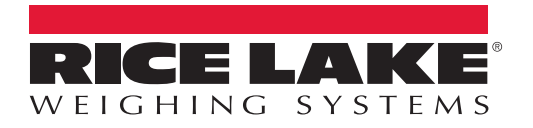

PN 172346

# Contenido

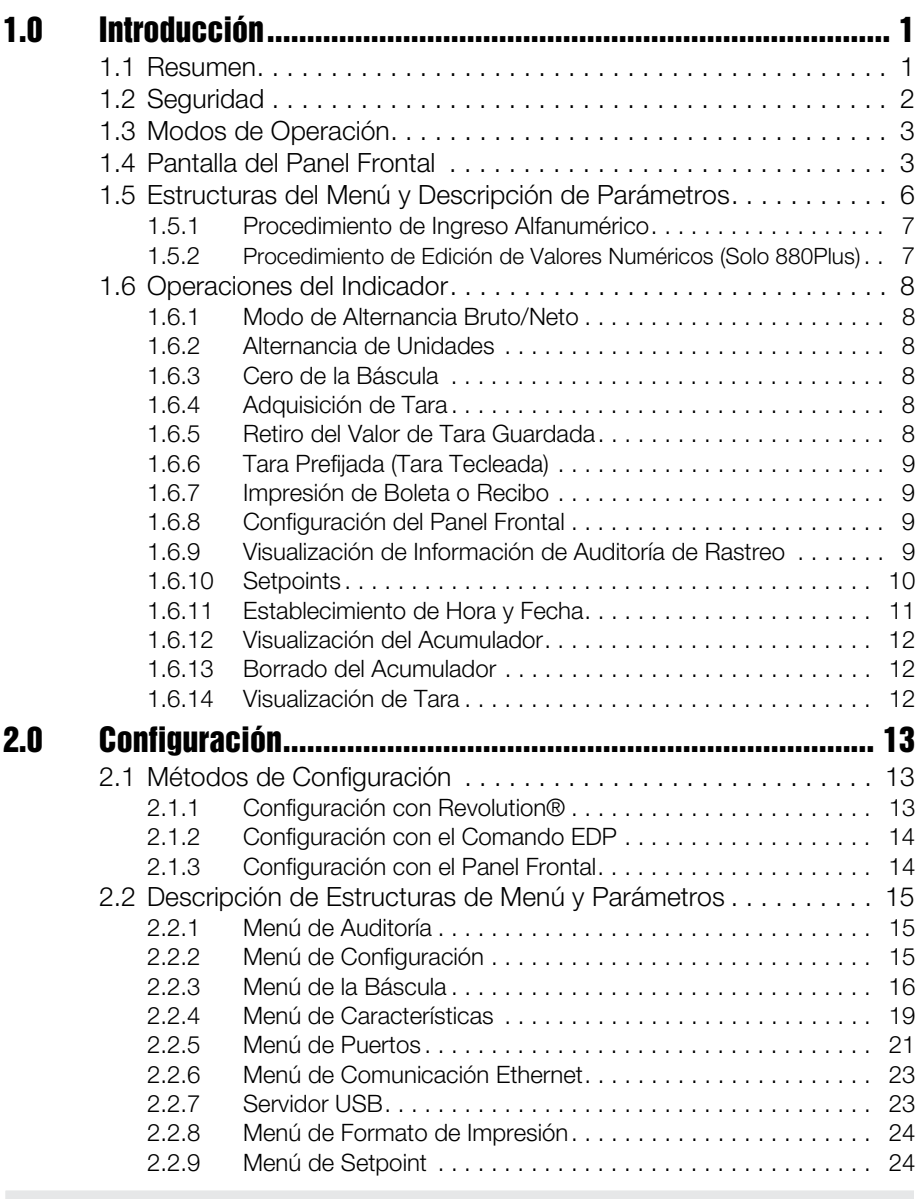

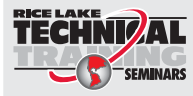

RICE LAKE<br>TECHNIVAL Seminarios de capacitación técnica están disponibles de Rice Lake Weighing Systems. Pueden ver las descripciones de los cursos y las fechas al *www.ricelake.com* o las pueden obtener por llamar al 715-234-9171 y preguntar por el Training Department [Departamento de Capacitación].

> © Rice Lake Weighing Systems. Derechos Reservados. Impreso en U.S.A. Especificaciones sujetas a cambio sin previo aviso. Rice Lake Weighing Systems es una Compañía con registro ISO 9001 Octubre 17 del 2015

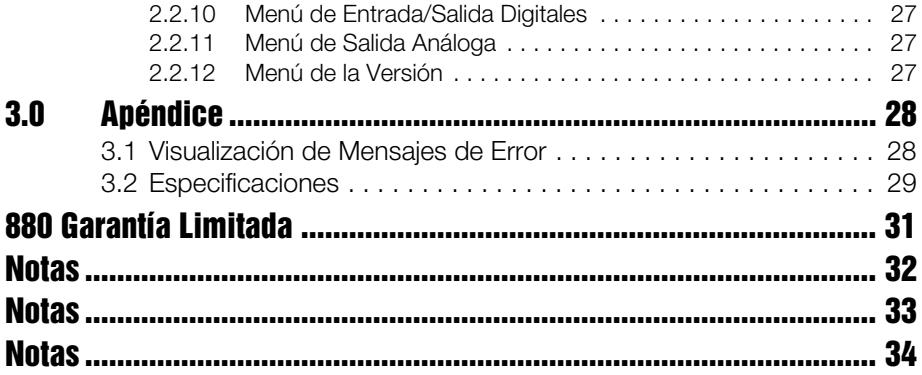

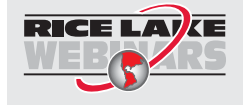

Rice Lake continuamente ofrece capacitación gratis a través de la web sobre una selección cada vez más grande de temas relacionados con nuestros productos. Visiten www.ricelake.com/webinars.

# 1.0 Introducción

Este manual está dirigido a los operadores de los indicadores digitales de peso 880, y aplica a aquellos que usan la Versión 2 del *Software* 880.

El manual *Technical/Service* (Técnico/Servicio) (PN 158387) al que se hace referencia a lo largo de este manual, está disponible en línea.

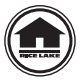

Los manuales pueden verse o desargarse desde el sitio web de Rice Lake Weighing Systems en www.ricelake.com/manuals.

Por favor, al terminar la instalación y configuración del indicador, deje este manual con él.

### 1.1 Resumen

El *880* es un indicador digital de peso, de canal sencillo, disponible, tanto en gabinete de montaje de panel como en gabinete Universal. El panel frontal biselado puede ser sellado a la clasificación NEMA Type 4X/IP69K. El panel frontal consiste de un teclado de 6 botones y una pantalla LED de 6 dígitos de 14 segmentos; el panel Universal también incluye un teclado numérico.

Las características abarcan:

- Maneja celdas de carga hasta de 8 350 $\Omega$  o 16 700 $\Omega$
- Soporta conexiones de celdas de carga de cuatro y seis cables
- Cuatro entradas y salidas digitales configurables
- Comunicaiones full duplex RS-232 o mid duplex RS-485 hasta con 115200 bps
- Interfaz Ethernet TCP/IP para comunicaciones de red 10Base-T/100Base-TX
- Interfaz USB para servidor (conexión tipo A) o dispositivo
- Ranura de expansión para una tarjeta opcional
- Interfaz opcional DeviceNet™ para red de comunicación con controladores<sup>1</sup> Allen-Bradley®
- Interfaz opcional Ethernet/IP para Allen-Bradley PLC y otros dispositivos maestros<sup>3</sup> Ethernet/IP
- Interfaz opcional<sup>2</sup> Profibus<sup>®</sup> DP
- Interfaz opcional Modbus TCP
- Interfaz opcional Profinet
- Módulo opcional de salida análoga suministra rastreo de 0–10 VCD, 0-20mA o 4–20 mA de pesos bruto o neto
- Módulo opcional de relevador de 4 canales, de conexión en seco 3A @ 115VCA, 3A @ 30VCD
- Disponible en versiones 110-240 VCA y 9-36 VCD

<sup>1.</sup> DeviceNet™ es marca registrada de Open DeviceNet Vendor Association.

<sup>2.</sup> Profibus® es marca registrada de Profibus International.

<sup>3.</sup> EtherNet/IP<sup>™</sup> es marca regiostrada de Open DeviceNet Vendor Association.

# 1.2 Seguridad

#### Definición de Símbolos de Seguridad

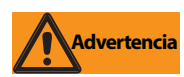

*Indica una situación inminentemente peligrosa que, en caso de no evitarse, resultará en la muerte o serios daños, incluyendo los peligros a los que se expone al retirar las protecciones*.

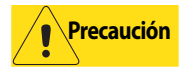

*Indica una situación potencialmente peligrosa que, en caso de no evitarse, puede resultar en daños menores o moderados*.

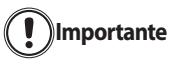

*Indica información que, en caso de no observarse, puede resultar en daño o corrupción del equipo y pérdida de información*. **Importante**

#### Previsiones de Seguridad

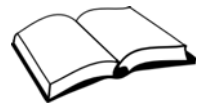

*No opere o trabaje este equipo al menos que haya leído y entendido las instrucciones y advertencias en este manual. El no seguir las instrucciones o no prestarles atención, puede resultar en serios daños o la muerte. Contacte a cualquier distribuidor de Rice Lake Weighing Systems para reposición de manuales. El cuidado adecuado es su responsabilidad*.

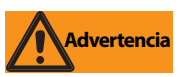

Algunos procedimientos descritos en este manual, requieren de trabajo dentro del gabinete. Esos procedimientos deben ser atendidos solo por personal calificado de servicio.

# Seguridad General

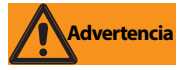

*No prestar atención puede resultar en serios daños o la muerte*.

*NO abra el indicador; todos los procedimientos que requieren trabajo en su interior deberán ser ejecutados por personal calificado de servicio*.

NO permita que operen esta unidad niños o personal sin capacitación.

NO opere esta unidad sin las protecciones y guardas en su lugar.

NO opere esta unidad para propósitos diferentes al pesaje.

NO ponga los dedos en ranuras o puntos punzantes.

NO use esta unidad si alguno de sus componentes presenta grietas.

NO exceda los valores especificados en esta unidad.

NO altere ni modifique esta unidad.

NO retire ni oculte las etiquetas de advertencia.

NO la sumerja.

PREAUCIÓN: Riesgo de explosión si la batería se reemplaza por un tipo incorrecto.

Disponga de las baterías usadas según instrucciones.

El puerto Ethernet no está planeado para uso en circuitos Telecom Network que están sujetos a rayos o fallas de suministro eléctrico.

Antes de abrir la unidad, asegúrese que esté desconectada del tomacorriente.

# 1.3 Modos de Operación

El Indicador 880 tiene tres modos de operación:

#### Modo Normal

El modo normal del indicador es el de pesaje. El indicador muestra pesos bruto y neto, según se requiera, y los anunciadores muestran el *estatus* que guarda y el tipo de peso exhibido.

#### Modo de Configuración de Usuario

El modo de configuración de usuario (accesible al presionar MENU) se emplea para:

- Ver la auditoría de rastreo
- Establecer hora y fecha
- Ver o borrar el valor del acumulador
- Cambiar los valores de *setpoint*
- Ver el valor actual de tara
- Ingresar al modo de configuración (si la auditoría de rastreo está activada)

Para mayor información, ver el manual *Technical/Service* (PN 158387).

# 1.4 Pantalla del Panel Frontal

La Figura 1-1 muestra el teclado del panel frontal del 880 y las funciones asignadas en el modo normal.

La pantalla numérica consiste en 6 dígitos LED de 14 segmentos. Con número negativo. el primer LED se usa para mostrar "-", reduciendo a 5 el número de dígitos disponibles.

Los símbolos de las teclas en la Figura 1-1 (representando arriba, abajo, enter, izquierda, derecha) describen la función asignada a la tecla en el modo configuración. Las teclas se emplean para navegar a través del menú, seleccionar dígitos dentro de los valores numéricos e incrementarlos o disminuirlos. Ver la Sección 2.1.3 para información sobre el empleo de las teclas en el modo de configuración.

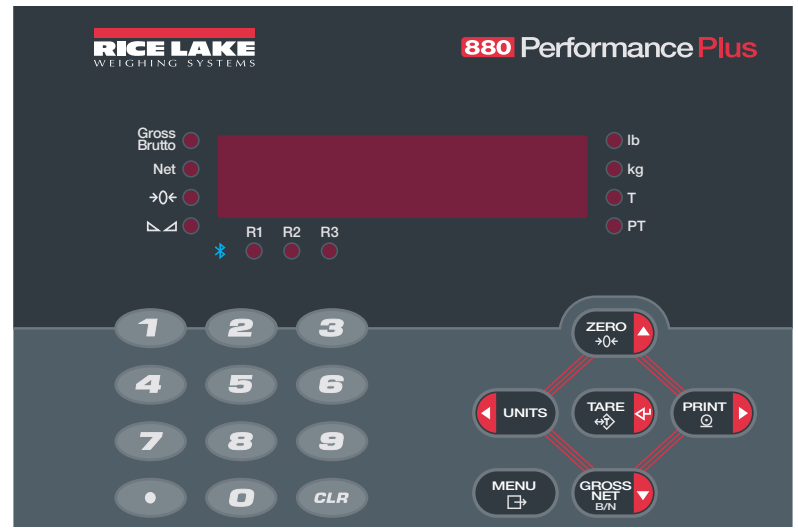

*Figura 1-1. Pantalla del Panel Frontal del 880 (Mostrando Gabinete Universal)*

| <b>Tecla</b>       | Función                                                                                                    |
|--------------------|----------------------------------------------------------------------------------------------------|
| <b>ZERO</b><br>→∩← | Establece a cero el peso bruto actual.<br>También se emplea para navegar a diferentes niveles del menú o<br>incrementar el valor numérico de un valor.                                                                                                    |
| PRINT<br>⊙         | Envía a impresión al puerto serial de salida el formato de impresión<br>solicitado, condicionado a que se haya alcanzado la condición de<br>estabilidad. PRINT puede mostrarse mientras la unidad imprime.<br>También se emplea para navegar a diferentes niveles del menú o<br>incrementar el valor numérico de un valor.                                                         |
|                    | Alterna entre pesos bruto y neto. Si se ha ingresado o adquirido una tara,<br>el el valor neto es el peso bruto menos la tara. El peso bruto (Gross) se<br>muestra por medio del anunciador Gross/Brutto; el modo neto se<br>muestra por medio del anunciador Net.<br>También se emplea para navegar a diferentes niveles del menú o<br>incrementar el valor numérico de un valor. |
| <b>MENU</b>        | La tecla MENU se emplea para accesar el menú de configuración.<br>Actúa como tecla de "cancelación" al editar valores de parámetros.<br>Actúa como "salida" al estar en los menús de configuración o<br>configuración de usuario.                                                                                                    |
| <b>UNITS</b>       | Cambia el valor del peso mostrado a una unidad alterna, definida en el<br>menú Format; ver el manual Technical/Service para mayor información.<br>Unidades disponibles: Ib, kg, oz, tonelada métrica, ton, gramo.<br>También se emplea para navegar a diferentes niveles del menú o<br>incrementar el valor numérico de un valor.                                                  |
| TARE               | Ejecuta una o varias funciones de tara, dependiendo del modo de<br>operación seleccionado en el parámetro TAREFN.<br>Actúa como ingreso de valor numérico o de parámetro.                                                                                                    |
| CLR                | Esta tecla borra el LSD de un ingresado numérico.                                                                                                    |
|                    | Punto decimal – inicia el valor decimal de un valor por ingresar.                                                                                                    |
|                    | Teclado numérico - Los valores pueden ingresarse por medio del teclado<br>numérico o desplazándose con las teclas de flechas descritas arriba.                                                                                                    |

*Tabla 1-1. Funciones del Teclado*

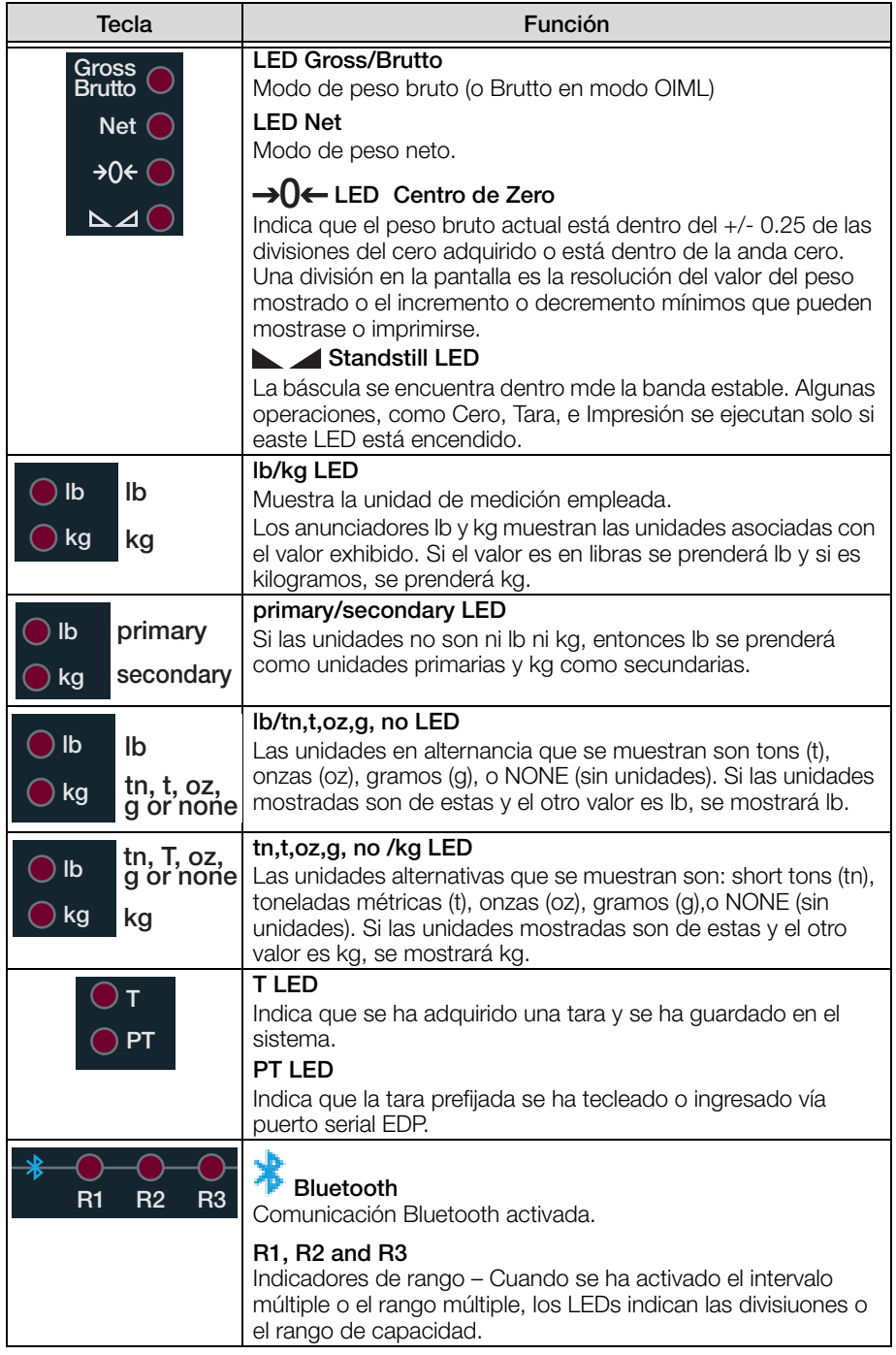

*Tabla 1-2. Funciones de Anunciador*

# 1.5 Estructuras del Menú y Descripción de Parámetros

Las teclas del panel frontal se emplean para navegar a través del menú, en modo configuración (ver Figura 1-2).

- mueven horizontalmente (izquierda, derecha) en el nivel del menú. mueven verticalmente (arriba, abajo) a diferentes niveles del menú **UNITS ZERO GROSS NET B/N**
- sirve para ingresar valores de parámetros dentro del menú. **TARE**

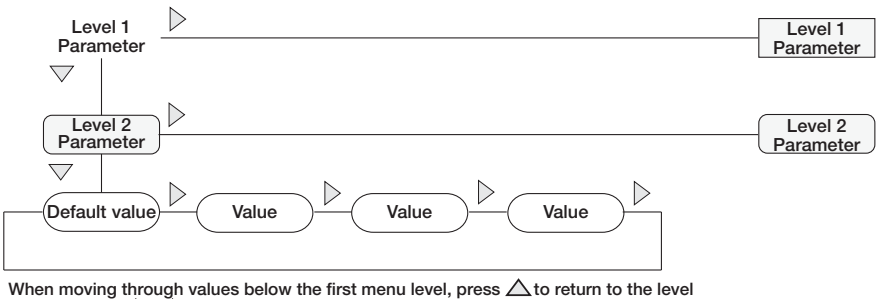

above. Press  $\langle \cdot |$  or  $\rangle$  to move to the next parameter on that level.

*Figura 1-2. Navegación en el Menú en Modo Configuración*

Para seleccionar un parámetro, presione  $\left($  units  $\right)$  o  $\left($  PRINT $\right)$  para desplazarse a la **UNITS** 

izquierda o derecha, hasta que aparezca el menú deseado, entonces presione

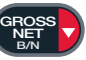

para moverse hacia abajo al sub-menú o parámetro por editar. Al moverse a través de los parámetros del menú, el valor actual seleccionado aparece primero en la pantalla.

#### Edición de Valores de Parámetros

Para cambiar un valor del parámetro, desplácese a la izquierda o derecha a los valores

del parámetro. Al aparecer el valor deseado, presione **para seleccionarlo v** 

**TARE**

regrese a un nivel superior. Para editar valores numéricos, use las teclas de navegación para seleccionar el dígito e incrementar o decrementar su valor.

# **0 0 0 0 0 0**

When editing numeric values, press  $\langle \text{or} \rangle$  to change the selected digit. Press  $\triangle$  or  $\triangledown$  to increment or decrement the value of the selected digit. **After the number desired is displayed, press ENTER. The decimal point will begin flashing if a decimal value is allowed. To move the decimal,**  use  $\langle \text{or} \rangle$  to move the decimal position. Press ENTER when done.

*Figura 1-3. Procedimiento de Edición para Valores Numéricos*

#### 1.5.1 Procedimiento de Ingreso Alfanumérico

Dado lo limitado del teclado, 880 emplea el siguiente esquema para ingreso alfanumérico.

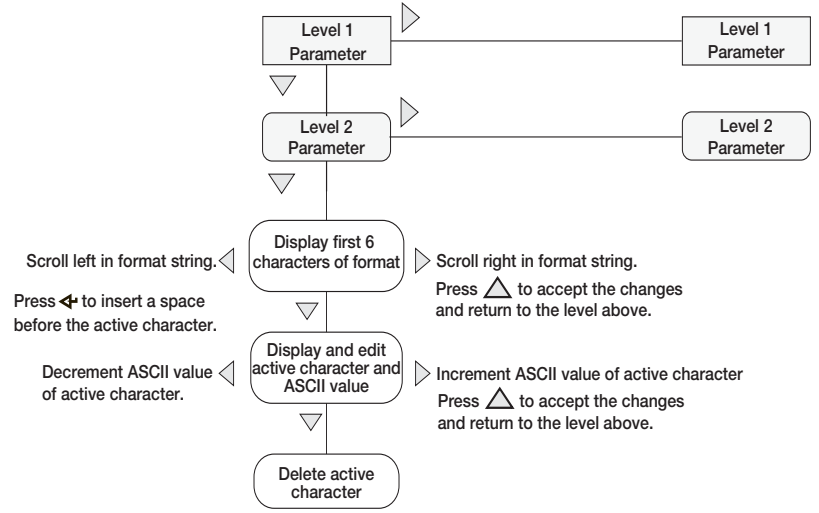

*Tabla 1-3. Procedimiento de Edición para Valores Numéricos*

#### 1.5.2 Procedimiento de Edición de Valores Numéricos (Solo 880Plus)

Con la opción del teclado numérico, el método para editar valores numéricos descansa en las teclas con números, en vez de usar las flechas.

- 1. Al editar valores numéricos, inserte el valor deseado, empleando el teclado numérico.
- 2. Presione  $TARE$  para salvar el valor **TARE**

ingresado y regresar al nivel superior.

• Presione  $\epsilon$  *GLR* para establecer a 0

(cero) el valor actual seleccionado.

• Presione **o** para ingresar punto decimal.

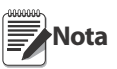

Al editar valores numéricos fraccionales, el punto decimal deberá posicionarse con el formateo de unidades primarias, de otra manera el número tecleado puede ser rechazado por el software.

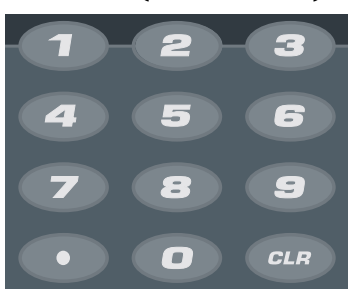

*Figura 1-4. Numeric Keypad*

# 1.6 Operaciones del Indicador

En seguida se resumen las operaciones básicas del 880:

#### 1.6.1 Modo de Alternancia Bruto/Neto

1. Presione  $\left(\frac{1}{N+1}\right)$  para alternar entre pesos Bruto y Neto. **GROSS NET B/N**

El modo Neto está disponible cuando se ha ingresado o adquirido una Tara, (NETO = BRUTO menos TARA). Si no existe una Tara, la pantalla permanece en el modo Bruto. Los LEDs a un lado de Gross o Net (Bruto o Neto) indican el modo actual. **Nota**

#### 1.6.2 Alternancia de Unidades

1. Presione **I** UNITS para cambiar entre unidades primarias y secundarias. Se prenderá el LED de las unidades acttuales.

#### 1.6.3 Cero de la Báscula

- 1. En el modo Bruto, retire de la báscula todos los pesos y espere a que prenda  $ell$  LED  $\blacksquare$ .
- 2. Presione  $\left( \begin{array}{c} 2 \text{ ERO} \\ 2 \text{E} \end{array} \right)$ . El LED  $\rightarrow$  **0**  $\leftarrow$  se prenderá, indicando que la báscula ha sido puesta a Cero.

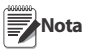

La báscula debe estar estable y dentro del rango configurado de Cero para que sea puesta a Cero. Si la báscula no se puede poner a Cero, en la pantalla se mostrará NOZERO.

#### 1.6.4 Adquisición de Tara

- 1. Coloque el contenedor en la báscula y espere a que prenda el LED  $\blacksquare$ .
- 2. Presione  $\begin{pmatrix} \nabla A \cdot \mathbf{E} & \nabla \cdot \mathbf{P} \\
\nabla \cdot \mathbf{P} & \nabla \cdot \mathbf{P} \\
\nabla \cdot \mathbf{P} & \nabla \cdot \mathbf{P}\n\end{pmatrix}$  para adquirir la tara del contenedor. Se mostrará el peso neto y el LED T se prenderá para mostrar que se ha ingresado la tara.

#### 1.6.5 Retiro del Valor de Tara Guardada

- 1. Retire de la báscula todos los pesos y espere a que prenda el LED  $\blacksquare$ .
- 2. La pantalla mostrará Cero y prenderá el LED  $\rightarrow$   $\leftarrow$  ; si se requiere, ponga a Cero la báscula.
- 3. Presione  $\left(\begin{array}{cc} \frac{1}{4} & \frac{1}{4} \\ \frac{1}{4} & \frac{1}{4} \end{array}\right)$  (o  $\left(\begin{array}{cc} \frac{1}{4} & \frac{1}{4} \\ \frac{1}{4} & \frac{1}{4} \end{array}\right)$  en el modo OIML). La pantalla se desplaza a peso Bruto y se prende el LED *Gross*. **ZERO**<br>→0←

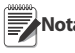

Nota Si la tara tecleada se permite, presione (sa s<sup>ta</sup>) para abrir la casilla

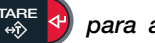

**TARE**

indicadora de la tara tecleada. Para borrar la tara presione nuevamente.

#### 1.6.6 Tara Prefijada (Tara Tecleada)

 El modo tara debe establecerse a tecleado o ambos, para que funcione la **Nota** tara prefijada.

- 1. Con la báscula vacía y peso Cero en la pantalla, presione **TARE**
- 2. La pantalla mostrará (000000); el dígito enfocado parpadeará.
- 3. Con el 880Plus, edite el valor (ver Sección 1.5.2) o para el montaje de panel el siguiente método:
	- Presione  $\triangleleft$  o  $\triangleright$  para seleccionar el dígito.
	- Presione  $\wedge$  o  $\nabla$  para incrementar o decrementar el valor.
	- Presione  $\left(\begin{array}{c} \downarrow \\ \downarrow \uparrow \end{array}\right)$  para moverse al ingreso del punto decimal. **TARE**
	- Presione  $\triangleleft$  o  $\triangleright$  para ajustar la ubicación del punto decimal.
	- Presione  $\left(\begin{array}{cc} \frac{1}{40} & \frac{1}{4} \\ \frac{1}{40} & \frac{1}{4} \end{array}\right)$  al estar correcto el valor. **TARE**
- 4. La pantalla cambiará al modo *Net* y el LED PT prenderá para mostrar que se ha ingresado la tara prefijada.

Ingresar una tara tecleada de Cero borrará el valor de la tara guardada. **Nota**

#### 1.6.7 Impresión de Boleta o Recibo

- 1. Espere a que prenda el LED  $(\Box)$ .
- 2. Presione  $\begin{pmatrix} P_{\text{B}} & \cdot \\ \cdot & \cdot \end{pmatrix}$  para enviar los datos al puerto de comunicación. **PRINT**

#### 1.6.8 Configuración del Panel Frontal

- 1. Presione  $\begin{pmatrix} \mathbb{M} & \mathbb{N} \\ \mathbb{N} & \mathbb{N} \end{pmatrix}$  para ingresar al modo de configuración de usuario. Use la configuración de usuario para: **MENU**
	- Ver la información de auditoría de rastreo
	- Ingresar al modo de configuración si está activada la auditoría de rastreo
	- Ver o establecer hora o fecha
	- Ver o borrar el acumulador
	- Cambiar valores de *Setpoint* y activar/desactivar *Setpoints*
	- Ver el valor actual de la tara

#### 1.6.9 Visualización de Información de Auditoría de Rastreo

La configuración de la Auditoría de Rastreo y los registros de Calibración pueden consultarse por medio del *User Menu* (Menú del Usuario).

- **MENU**
- 1. Presione  $\begin{pmatrix} \mathbb{R}^n \\ \mathbb{R}^n \end{pmatrix}$ ; se mostrará **AUDIT** (Auditoría).
- 2. Presione  $\nabla$  para mostrar la versión de *Legally Relevant Firmware*.
- 3. Presione  $\triangleright$  para mostrar CALIB (Calibración).
- 4. Presione  $\nabla$  para ver *Calibration Counter* (Registros de Calibración).
- 5. Presione  $\left(\begin{array}{cc} \mathbb{R}^3 & \mathbb{R}^3 \end{array}\right)$  para regresar a **CALIB (Calibración). MENU**
- 6. Presione  $\triangleright$  para mostrar CFG (Configuración).
- 7. Presione  $\nabla$  para ver *Configuration Counter* (Registro de Configuración).
- 8. Presione  $\begin{pmatrix} \mathbb{R}^n \\ \mathbb{R}^n \end{pmatrix}$  para regresar a CFG. **MENU**
- 9. Presione  $\left(\begin{array}{cc} \overline{p} & \overline{p} \\ \overline{p} & \overline{p} \end{array}\right)$  para regresar al modo de pesaje. **MENU**

#### 1.6.10 Setpoints

Setpoints debe estar activado en el modo de configuración para estar accesible en el modo de configuración de usuario. Para ingresar al modo de configuración:

- 1. Retire el tornillo de cabeza cilíndrica en la parte posterior del gabinete.
- 2. Inserte una herramienta no conductora en la perforación y presione el interruptor de configuración. La pantalla del indicador cambia a SCALE.
- 3. Presione  $\triangleleft$  o  $\triangleright$  hasta mostrar **SETPTS**.
- 4. Presione  $\nabla$  o  $\wedge$  hasta mostrar **SP CFG**.
- 5. Press  $\nabla$  o  $\wedge$  hasta el *setpoint* deseado.
- 6. Presione  $\nabla$  para ingresar el *setpoint* establecido.
- 7. Seleccione el tipo presionando  $\leq$ lo  $\geq$  al marco establecido, y presione  $\triangledown$ para establecer el valor.
- 8. Cuando se han establecido todos los objetivos, presione  $\left(\begin{array}{cc} \bullet & \bullet \\ \bullet & \bullet \end{array}\right)$  para regresar al modo de pesaje. **MENU**

Ahora los Setpoints son accesibles desde el Menú del panel frontal. **Nota**

#### Mostrar o Editar Valores de Setpoint

- 1. Presione  $\begin{pmatrix} \text{MENU} \\ \text{B} \end{pmatrix}$ ; se mostrará **AUDIT**.
- 2. Presione  $\langle \circ \rangle$  hasta mostrar **SETPTS**.
- 3. Presione  $\nabla$  y se mostrará el primer *Setpoint* disponible.
- 4. Presione  $\langle \circ \rangle$  para alternar en los *Setpoints* accesibles al operador.
- 5. Presione  $\nabla$ ; se mostrará **VALUE**.
- 6. Presione nuevamente  $\nabla$  para mostrar o editar el valor.
- 7. Con el 880Plus, edite el valor (ver Sección 1.5.2) o para el montaje de panel el siguiente método.
	- Presione  $\triangle$  o  $\nabla$  para incrementar o decrementar el dígito parpadeando.
	- Presione  $\langle 0 \rangle$  para seleccionar el dígito por editar.
	- Presione  $\left(\begin{array}{c} \downarrow \\ \downarrow \uparrow \end{array}\right)$  para moverse al ingreso del punto decimal. **TARE**
	- Presione  $\langle \circ \rangle$  para ajustar la ubicación del punto decimal.
- 8. Presione  $\left(\begin{array}{cc} \n\frac{\text{MSE}}{4} & \left( \frac{\text{MSE}}{4} \right) \\
\end{array}\right)$  para aceptar el valor mostrado. **TARE**
- 9. Repita los pasos anteriores para establecer **PREACT**, si está activado

**MENU** 

10. Al termiar los ajustes, presione  $\Box$  para regresar al modo de pesaje.

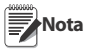

Los valores de Setpoint y Preact pueden accederse desde el panel frontal, en modo de pesaje.

Hay configuraciones que no permiten cambios de Setpoint por medio del panel frontal, o requieren de password para mostrarlos o cambiarlos.

#### Encendido o Apagado de Setpoint

Para apagar un *Setpoint* desde el panel frontal:

- 1. Presione  $\begin{pmatrix} \overline{m} & \overline{m} \\ \overline{m} & \overline{m} \end{pmatrix}$ ; se mostrará AUDIT. **MENU**
- 2. Presione  $\langle 0 \rangle$  hasta mostrar SETPTS.
- 3. Presione y se mostrará el primer *Setpoint* disponible.
- 4. Presione  $\langle \circ \rangle$  para alternar en los *Setpoints* accesibles al operador..
- 5. Presione  $\nabla$ , lugo presione  $\triangleleft$  o  $\triangleright$  hasta **ENABLE**.
- 6. Presione  $\nabla$ , y presione  $\triangleleft$  o  $\triangleright$  para prender o apagar el *Setpoint* **ON/OFF**.
- 7. Presione  $\left(\begin{array}{cc} \frac{1}{4} & \frac{1}{4} \\ \frac{1}{4} & \frac{1}{4} \end{array}\right)$  para aceptar lo establecido. **TARE**
- 8. Presione  $\left(\begin{array}{cc} \mathbb{R}^3 \\ \mathbb{R}^3 \end{array}\right)$  para regresar a modo de pesaje. **MENU**

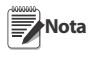

Hay configuraciones que no permiten apagar Setpoints por medio del panel frontal, o requieren de password para mostrarlos o cambiarlos.

#### 1.6.11 Establecimiento de Hora y Fecha

- 1. Presione  $\begin{pmatrix} \mathbb{R}^n \\ \mathbb{R}^n \end{pmatrix}$ ; se mostrará **AUDIT**. **MENU**
	-
- 2. Presione  $\langle 0 \rangle$  hasta mostrar T&D.
- 3. Presione  $\nabla$ ; se mostrará **TIME**.
- 4. Presione  $\nabla$ , para ingresar la hora.
- 5. Con el 880Plus, edite el valor (ver Sección 1.5.2) o para el montaje de panel el siguiente método ( formato de 24 horas).
	- Presione  $\triangleleft$  o  $\triangleright$  para seleccionar el dígito.
	- Presione  $\wedge$  o  $\nabla$  para incrementar o decrementar el valor.
- 6. Presione  $\begin{bmatrix} \downarrow \\ \downarrow \downarrow \end{bmatrix}$  cuando el valor es correcto. Se mostrará **DATE**. **TARE**
- 7. Presione  $\nabla$ , para ingresar la fecha
- 8. Para editar el valor en formato específico (*MMDDYY* mes-día-año, *DDMMYY* día-mes-año, o *YYMMDD* año-mes-día):
	- Presione  $\triangleleft$  o  $\triangleright$  para seleccionar el dígito.
	- Presione  $\wedge$  o  $\nabla$  para incrementar o decrementar el valor.
- 9. Presione  $\left(\begin{array}{cc} \downarrow \\ \downarrow \uparrow \end{array}\right)$  cuando el valor es correcto. Se mostrará TIME. **TARE**
- 10. Presione  $\Box$  para regresar a modo de pesaje. **MENU**

### 1.6.12 Visualización del Acumulador

Active el acumulador antes de emplear el modo normal u operaciones de *Setpoint*. Una vez activado, siempre que se ejecuta la operación de imprimir usando la tecla PRINT, una entrada digital, operación de *Setpoint* o comando serial, se acumula el peso (peso neto si hay tara en el sistema). La báscula debe regresar por debajo del valor del umbral (excepto cuando se acumula con un *Setpoint*) antes del próximo acumulado.

- 1. Presione  $\left(\begin{array}{cc} \text{mimo} \\ \text{m.} \end{array}\right)$  e ingrese al modo de configuracón de usuario; se muestra AUDIT. **MENU**
- 2. Presione  $\langle 0 \rangle$  hasta mostrar ACCUM.

ACCUM se muestra solo si el acumulador está activado. **Nota**

- 3. Presione  $\nabla$ : se muestra VIEW.
- 4. Presione  $\nabla$  para ver el valor acumulado actual.
- 5. Al mostrar el valor acumulado, presione  $\mathfrak l$ **PRINT D** para imprimirlo.

**Nota**

El formato de impresión se configura empleando el formato de impresión del acumulador. Refiérase al manual Technical/Service (PN 158387).

### 1.6.13 Borrado del Acumulador

- 1. Presione  $\left(\begin{array}{c}\n\sqrt{2\pi} \\
\sqrt{2\pi}\n\end{array}\right)$  e ingrese al modo de configuracón de usuario; se muestra **AUDIT MENU**
- 2. Presione  $\triangleleft$  o  $\triangleright$  hasta mostrar **ACCUM**.
- 3. Presione  $\nabla$ , y luego  $\triangleleft$  o  $\triangleright$  hasta mostrar **CLR Y**.
- 4. Presione para borrar el acumulador; brevemente se mostrará CLEAR, regresando a CLR Y. **H**
- 5. Presione  $\left(\begin{array}{cc} \hline \end{array}\right)$  para regresar al modo de pesaje. **MENU**

La tecla PRINT ejecuta solo un acumulado. El peso debe regresar a Cero por debajo del umbral configurado, antes de permitir otro acumulado. El umbral se configura en el Menú de configuración (ver Figura 2-4). **Nota**

### 1.6.14 Visualización de la Tara

Al mostrar un valor de Tara, los LEDs *Gross* y *Net* se apagarán y se prenderá el LED . Para mostrar una Tara guardada: →0← .

- 1. Presione  $\begin{array}{c} \begin{array}{c} \text{if } \\ \text{if } \\ \end{array} \end{array}$ **MENU**
- 2. Presione  $\triangleright$  hasta TARE y presione  $\triangledown$  para ver el valor actual de Tara.
- 3. Presione  $\begin{pmatrix} \frac{m}{r+1} \\ \frac{m}{r+2} \end{pmatrix}$  dos veces para regresar al modo de pesaje. **MENU**

Si no existe Tara en el sistema, el valor mostrado será Cero y los LEDs *Gross* y *Net* se apagarán.

Veal el Manual *Technical/Service* (PN 158387) para más información sobre el modo normativo de operación. 3. Pres<br>
Si no existe 1<br>
apagarán.<br>
Veal el Manu<br>
normativo de<br>
12 *Manual* d

# 2.0 Configuración

Para configurar el 880, este deberá estar en el modo de configuración. El interruptor de configuración se accesa por medio de un orificio en la placa postyerior del gabinete; inserte en él una herramienta no conductora y presione el interruptor. La pantalla cambiará a CONFIG.

Sea precavido al insertar la herramienta; presione el interruptor en aprox, 3/4", empleando el circuito como referencia, hasta trabarlo. No haga mucha fuerza pues puede dañar el interruptor. **Importante**

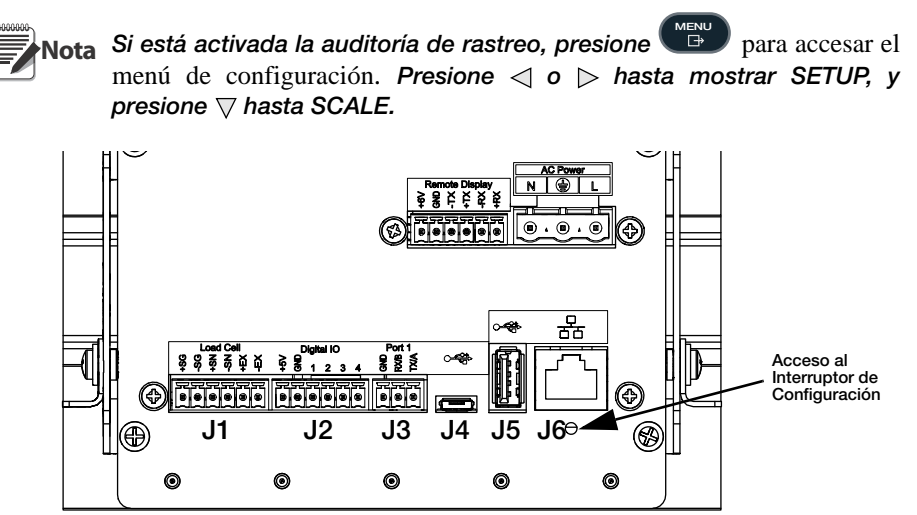

*Figura 2-1. Vista Posterior – Acceso al Interruptor de Configuración*

Al colocar el 880 en el modo de configuración, se muestra CONFIG en la pantalla. El menú CONFIG es el primero de 10 Menús principales de configuración. En la Sección 2.2 se detallan estos Menús. Al terminar la configuración, regrese al Menú CONFIG y presione  $\wedge$  (**ZERO**) para salir.

**MENU** 

Al terminar la configuración, presione  $\left( \frac{m_{\text{max}}}{n} \right)$  tpara regresar al modo de pesaje.

# 2.1 Métodos de Configuración

El 880 puede configurarse empleando las teclas del panel frontal, para navegar a través de los menús de configuración o enviando comandos o datos de configuración al puerto EDP. En la Sección 2.1.3 se describe la configuración usando los menús.

La configuración usando el puerto EDP puede realizarse usando, tanto los comandos EDP descritos en el Manual *Tecnical/Service* o la Versión 3.0 o posterior de la herramienta Revolution®.

### 2.1.1 Configuración con Revolution®

La herramienta de configuración Revolution® proporciona el método preferente para configurar el 880. Revolution® corre en una PC para establecer los parámetros del 880. Al terminar la configuración con Revolution®, esta se descarga al indicador 880.

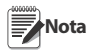

.

Ver la Sección 5.0 del Manual Technical/Service (PN 158387) para mayor *información sobre* Revolution<sup>®</sup>.

### 2.1.2 Configuración con el Comando EDP

El conjunto de comandos EDP puede emplearse para configurar el indicador 880, empleando, tanto una PC o una terminal. Al igual que Revolution<sup>®</sup> la configuración con

comandos EDP envía comandos al puerto EDP del indicador; a diferencia de Revolution<sup>®</sup>. los comandos EDP pueden enviarse usando cualquier dispositivo externo capaz de enviar caracteres ASCII por una conexión serial.

Los comandos EDP duplican las funciones disponibles usando el panel frontal del indicador, proveyendo algunas funciones no disponibles de otra manera. Los comandos EDP pueden simular el presionar teclas del panel frontal para configurar el indicador o eliminar listados de parámetros de configuración. Ver el Manual *Tecnical/ Service* para mayor información sobre comandos EDP.

#### 2.1.3 Configuración con el Panel Frontal

El indicador 880 puede configurarse empleando una serie de menús que se accesan por medio del panel frontal en el modo de configuración. La Tabla 2-1 resume las funciones de cada uno de los menús principales.

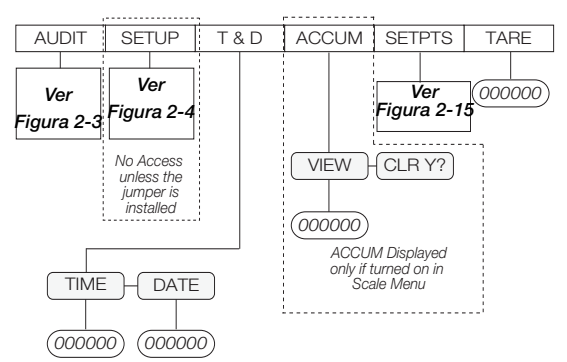

*Figura 2-2. Diseño del Menú del Indicador 880*

| Menú          |                         | Función del Menú                                                                                                    |
|---------------|-------------------------|----------------------------------------------------------------------------------------------------|
| <b>AUDIT</b>  | Auditoría de<br>Rastreo | Muestra la versión Firmware Legalmente Relevante (LR.<br>Legally Relevant), registro de configuración y registro de<br>calibración |
| <b>SETUP</b>  | Configuración           |                                                                                                    |
| T&D           | Hora y Fecha            | Ver y cambiar hora y fecha.                                                                                                    |
| <b>ACCUM</b>  | Acumulador              | Muestra el valor actual acumulado.                                                                                                 |
| <b>SETPTS</b> | <b>Setpoints</b>        | Configura Setpoints.                                                                                                    |
| <b>TARF</b>   | Tara                    | Función de tarado. Activa y desactiva el botón y la tara<br>tecleada.                                                              |

*Tabla 2-1. Resumen del Menú del Indicador 880*

# 2.2 Descripción de Estructuras de Menú y Parámetros

Las siguientes secciones aportan representaciones gráficas de las estructuras del menú y parámetros del 880. En la estructura actual del menú, las asignaciones que usted selecciona bajo cada parámetro, se encuentran arregladas horizontalmente. Para ahorrar espacio, las selecciones del menú se muestran verticalmente. Las asignaciones por defaul de fábrica aparecen en la parte superior de la columna en **negritas**. Los parámetros rodeados por líneas punteadas solo aparecen bajo circunstanceas especiales explicadas en cada casilla.

La mayoría de los diagramas del menú se acompañan por una o más tablas que describen los parámetros y los valores asociados con esa opción del menú. Los parámetros por defaul se muestran en **negritas**.

#### 2.2.1 Menú de Auditoría

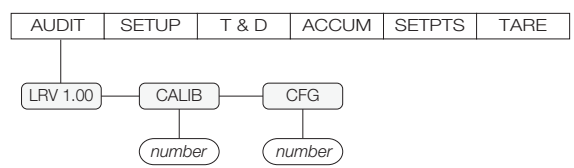

*Figura 2-3. Estructura del Menú de Auditoría*

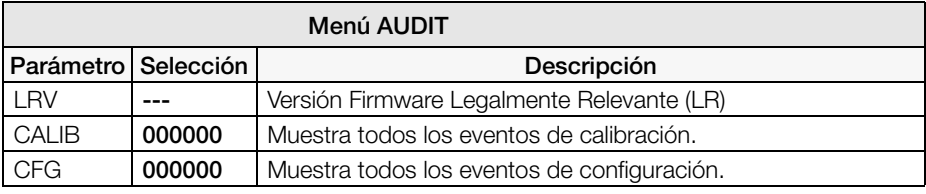

*Tabla 2-2. Parámetros del Menú de Auditoría*

#### 2.2.2 Menú de Configuración

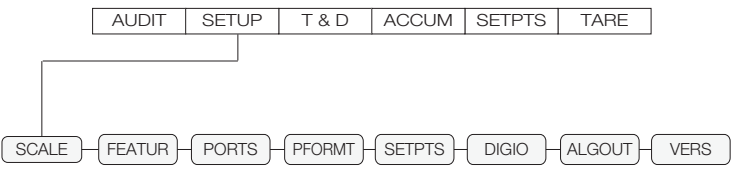

*Figura 2-4. Estructura del Menú de Configuración*

### 2.2.3 Menú de la Báscula

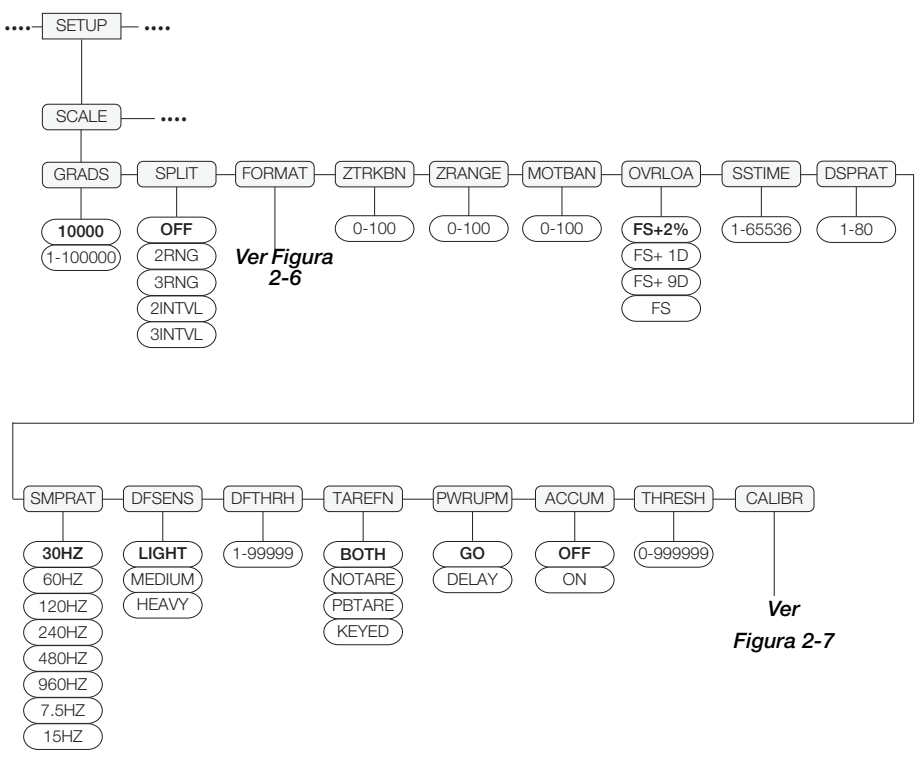

*Figura 2-5. Estructura del Menú de la Báscula*

#### Menú de Fromato

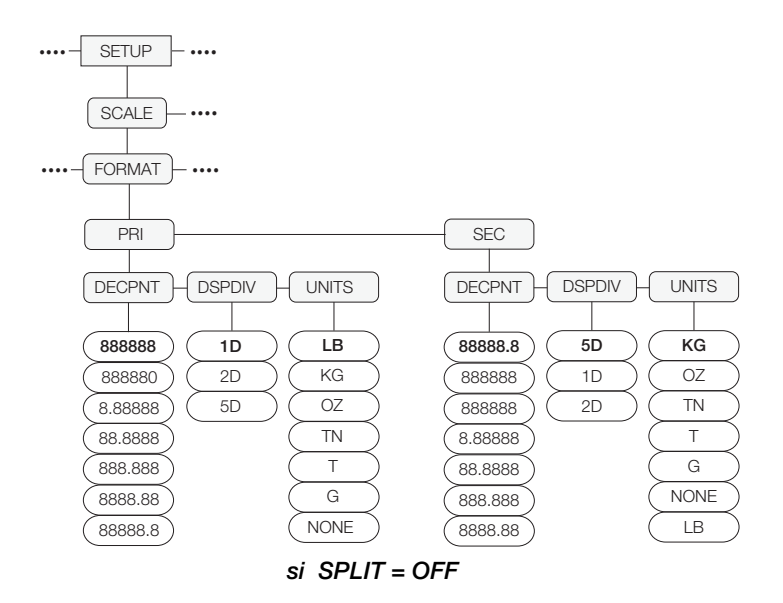

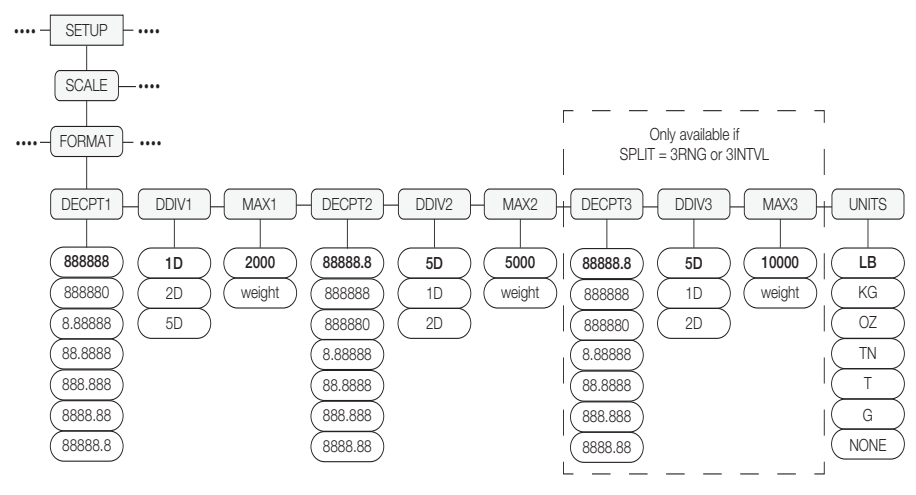

Si SPLIT = 2RNG, 3RNG, 2INTVL, o 3INTVL

*Figura 2-6. Estructura del Menú de Formato*

#### Menú de Calibración

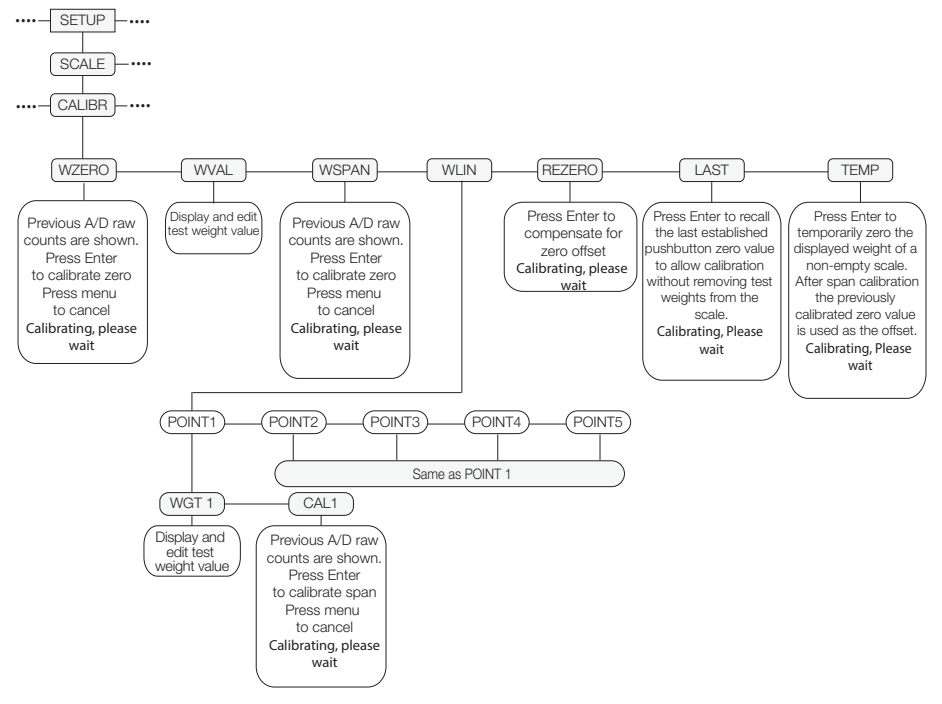

*Figura 2-7. Estructura del Menú de Calibración*

#### 2.2.4 Menú de Características

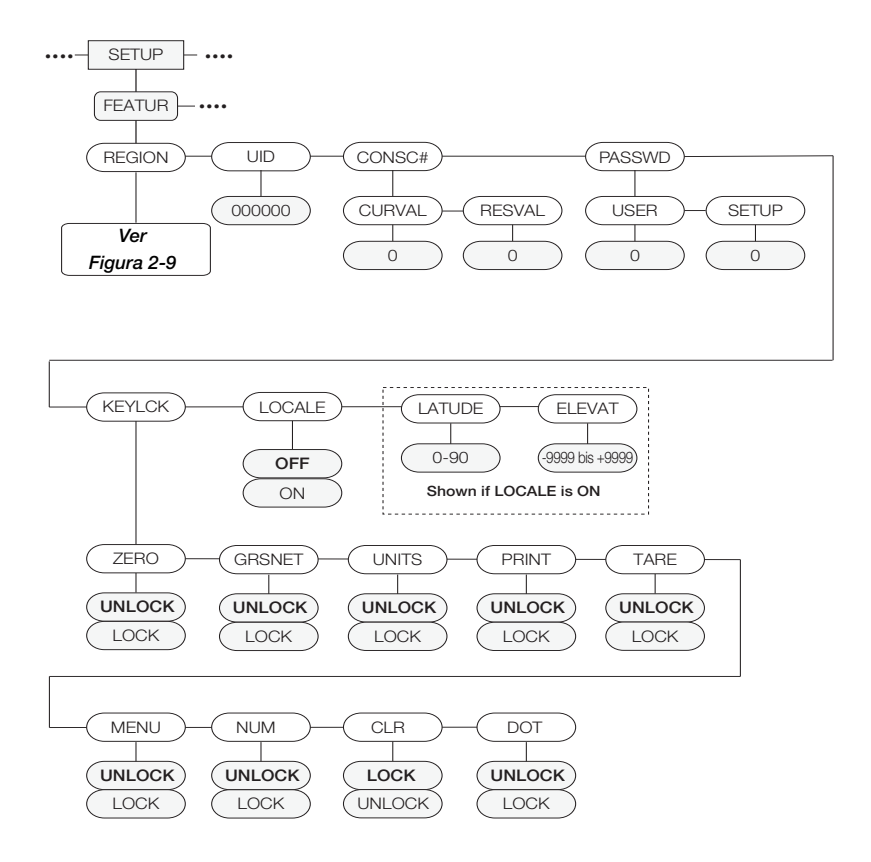

*Figura 2-8. Estructura del Menú de Características*

#### Menú de Región

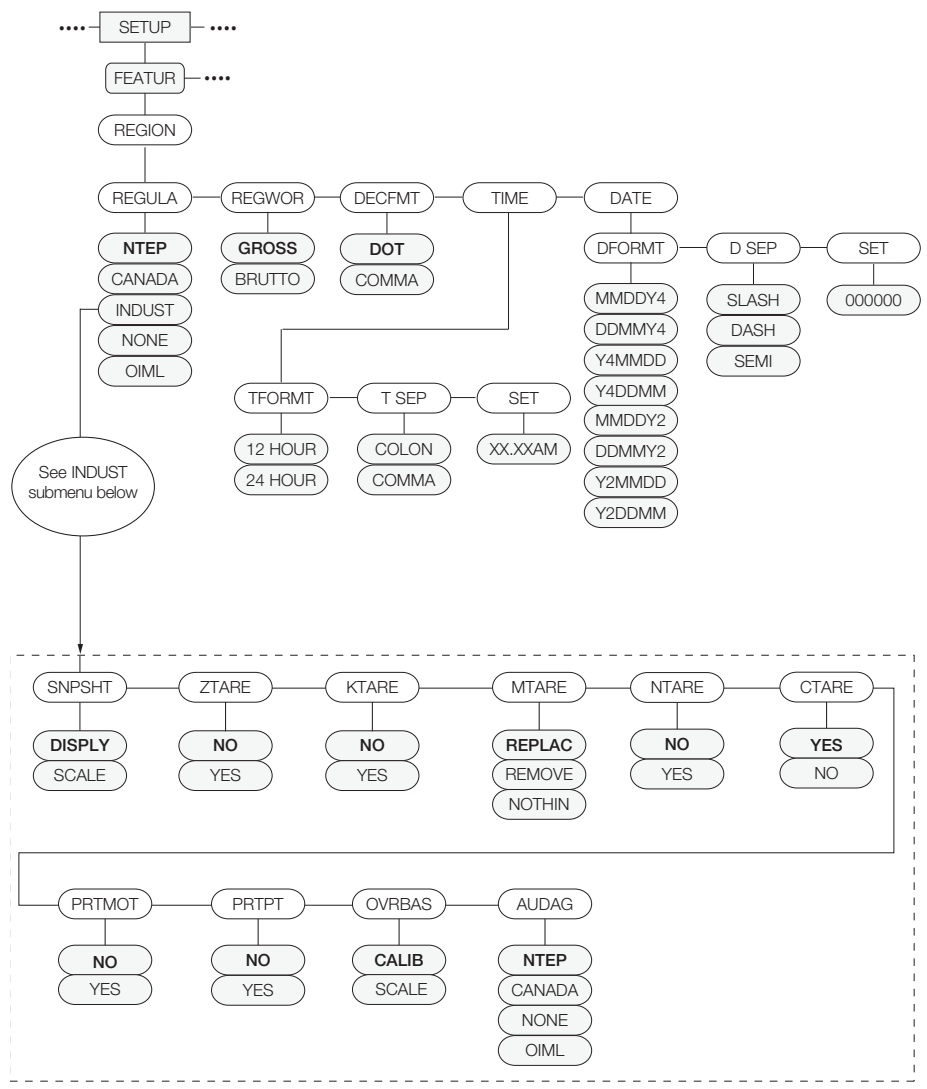

*Figura 2-9. Estructura del Menú de Región*

#### 2.2.5 Menú de Puertos

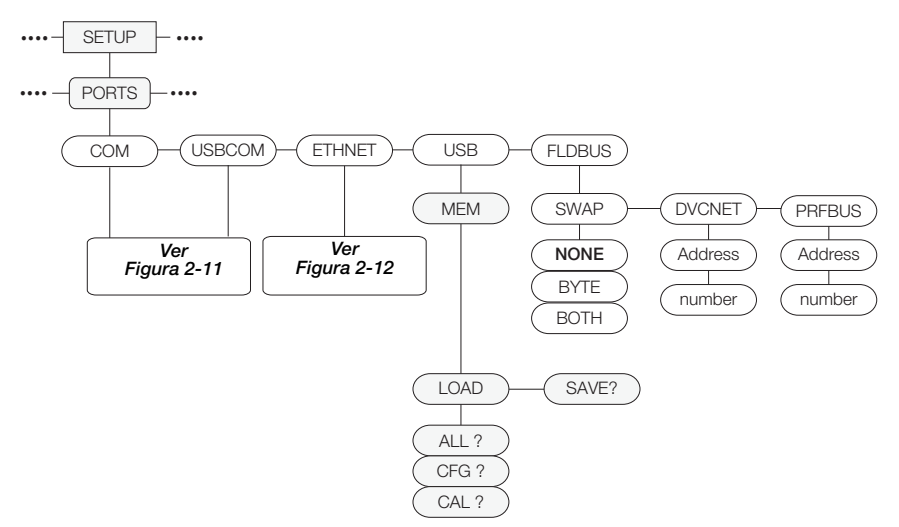

*Figura 2-10. Estructura del Menú de Puertos*

#### Menú de Registros y USBCOM

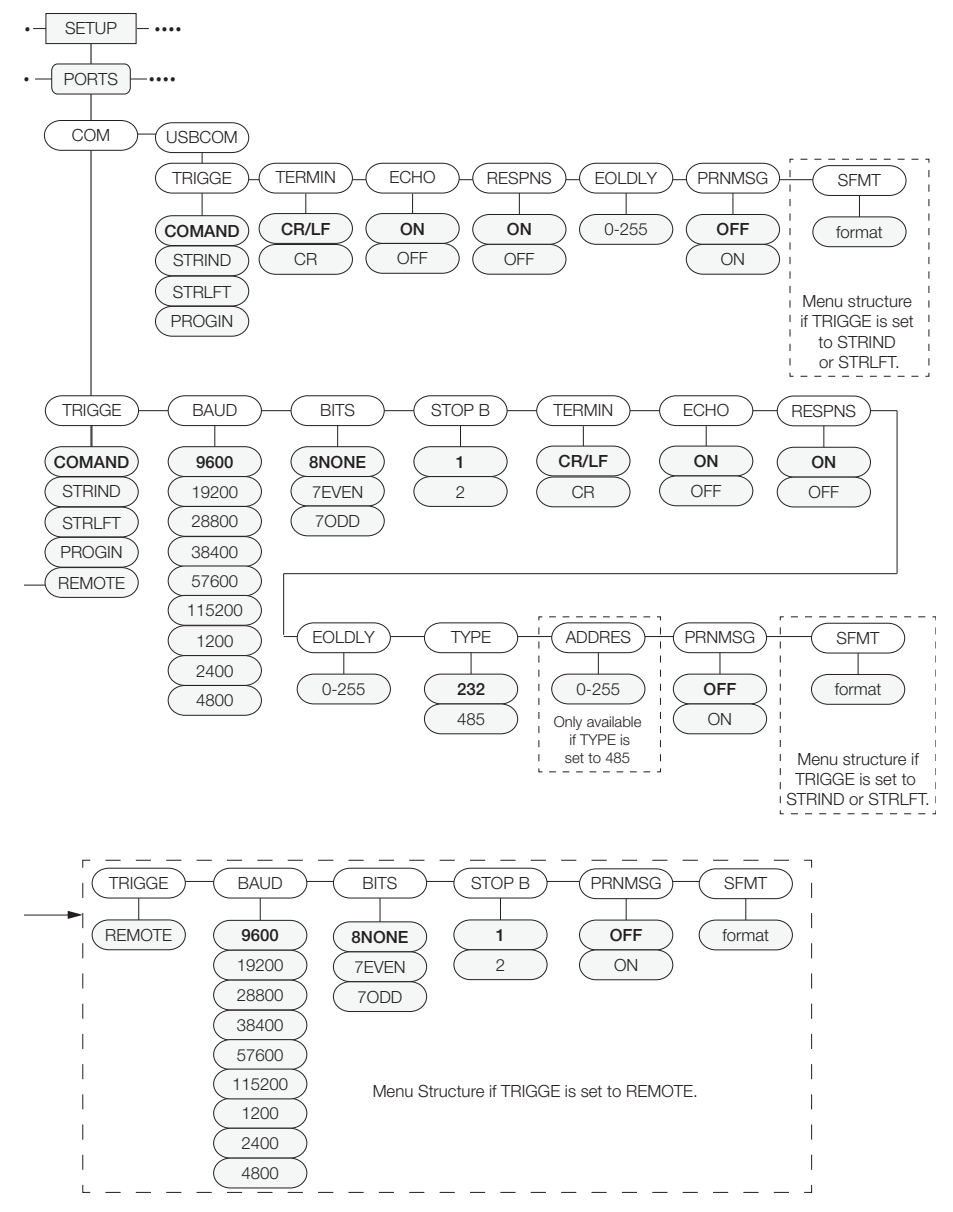

*Figura 2-11. Estructura del Menú de Registros*

#### 2.2.6 Menú de Comunicación Ethernet

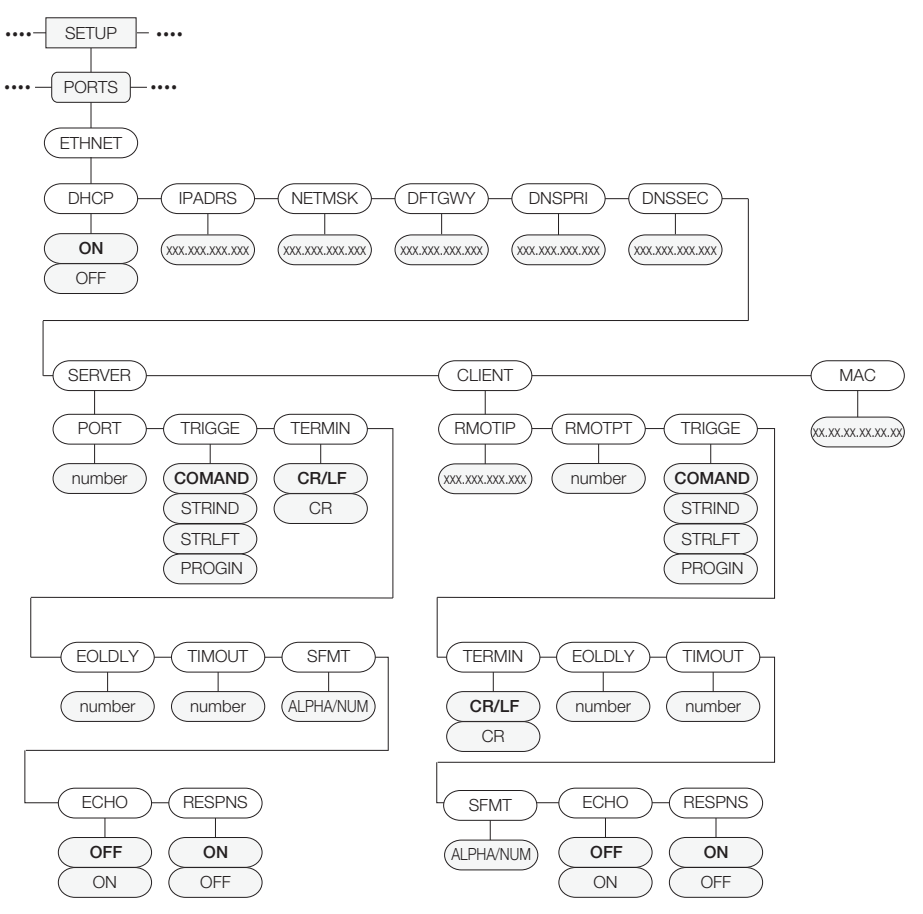

*Figura 2-12. Estructura del Menú de Comunicación Ethernet*

#### 2.2.7 Servidor USB

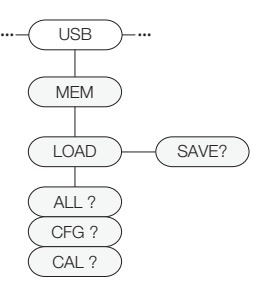

*Figura 2-13. Estructura del Menú de Servidor USB*

### 2.2.8 Menú de Formato de Impresión

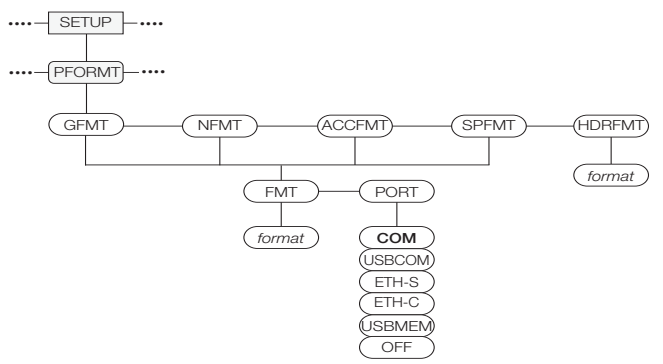

*Figura 2-14. Estructura del Menú de Formato de Impresión*

 Ver el Manual Technical/Service (158387) para descripción de selección **Nota** de puerto.

#### 2.2.9 Menú de Setpoint

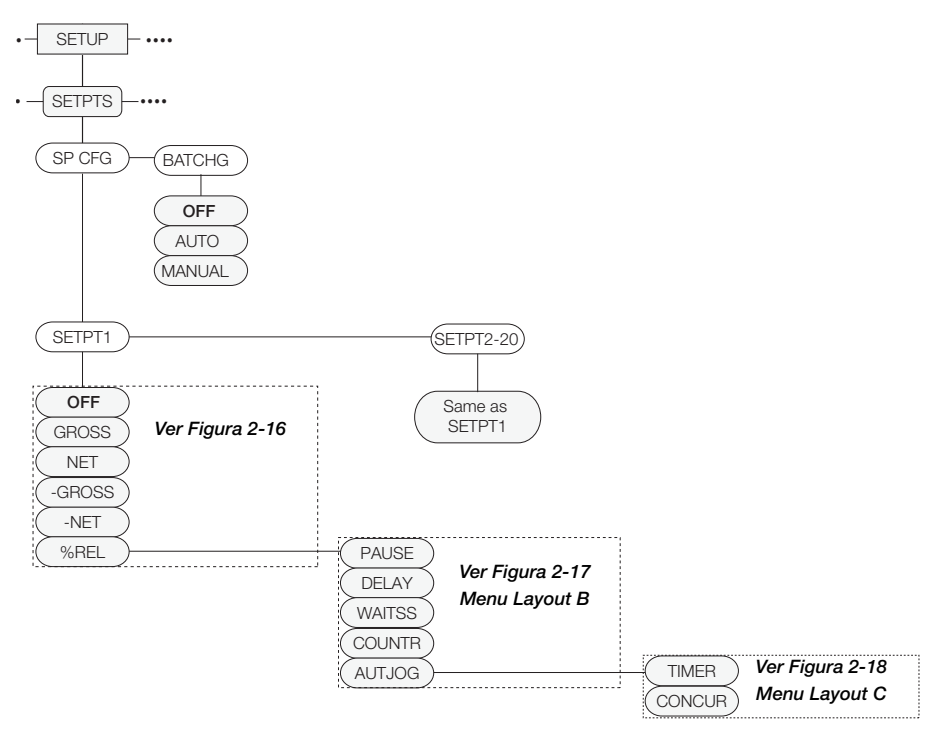

*Figura 2-15. Estructura del Menú de Setpoint*

#### Menú Setpoint – Diagrama A

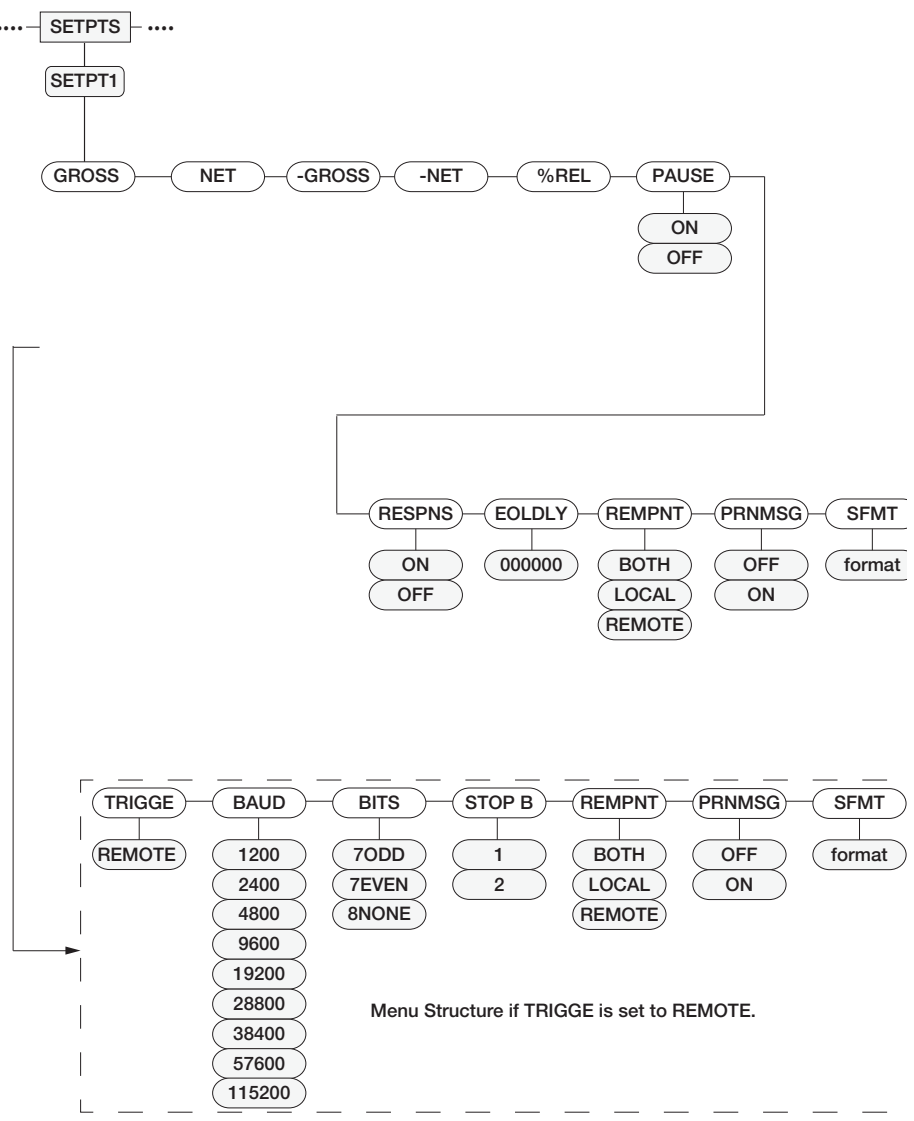

*Figura 2-16. Estructura del Menú de Setpoint – Diagrama A*

#### Menú Setpoint – Diagrama B

**B PAUSE, DELAY, WAITSS, COUNTR, AUTJOG**

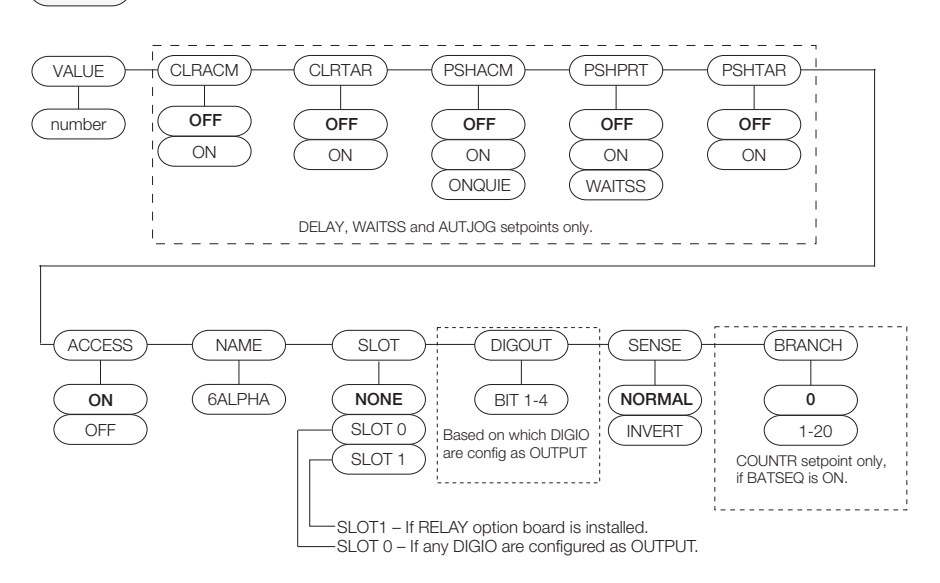

*Figura 2-17. Estructura del Menú de Setpoint – Diagrama B*

#### Menú Setpoint – Diagrama C

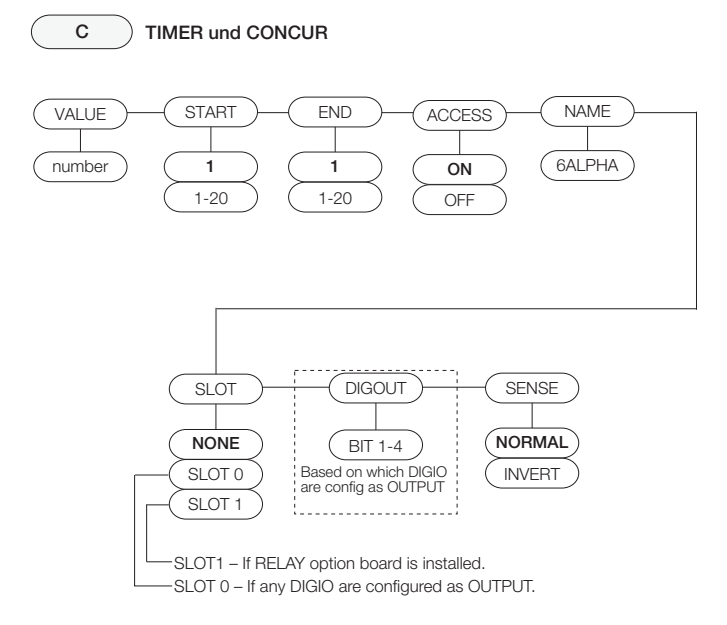

*Figura 2-18. Estructura del Menú de Setpoint – Diagrama C*

#### 2.2.10 Menú de Entrada/Salida Digitales

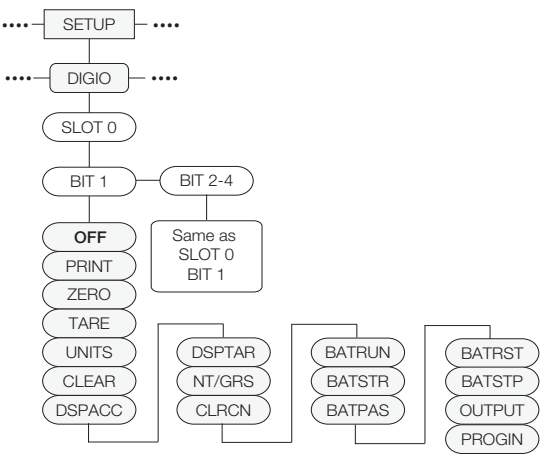

*Figura 2-19. Estructura del Menú de Entrada/Salida Digitales*

#### 2.2.11 Menú de Salida Análoga

El menú ALGOUT se emplea si está instalada la opción de salida análoga. Si está instalada, configure todas las otras funciones del indicador y calibre el indicador antes de configurar la salida análoga. Ver el Manual Tecnical/Service para los procedimientos de calibración de salida análoga.

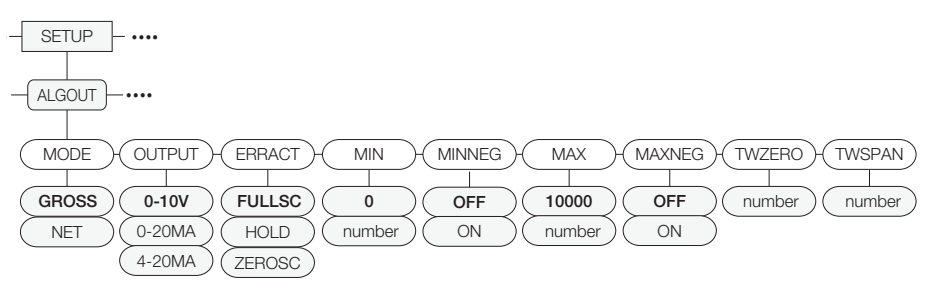

*Figura 2-20. Estructura del Menú de Salida Análoga*

#### 2.2.12 Menú de la Versión

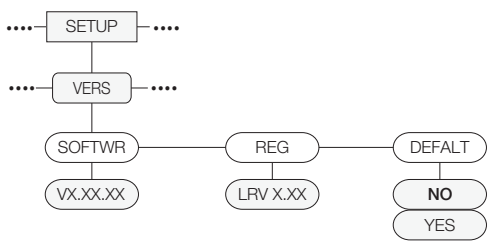

*Figura 2-21. Estructura del Menú de la Versión*

# 3.0 Apéndice

### 3.1 Visualización de Mensajes de Error

El 880 prporciona un número de mensajes de error para ayudar en el diagnóstico del problema. La tabla 3-1 enlista los mensajes y su significado.

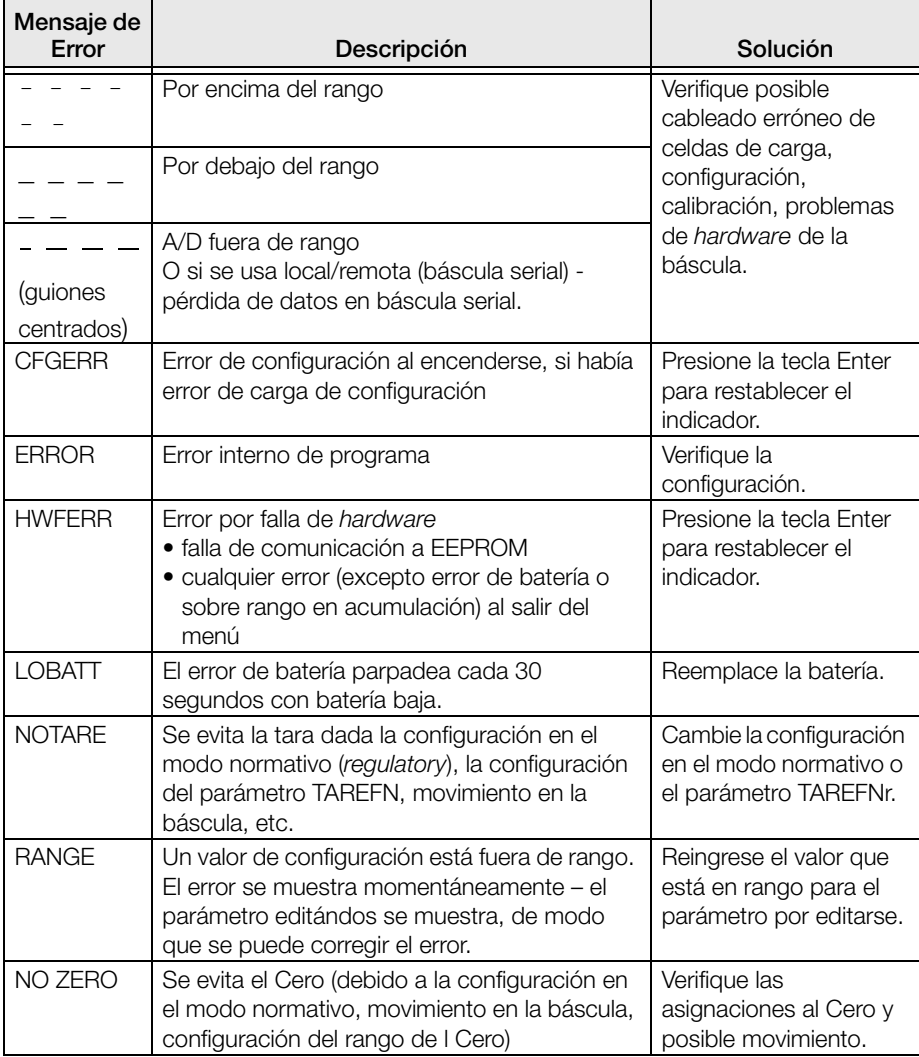

*Tabla 3-1. 880 Mensajes de Error del Indicador 880*

### 3.2 Especificaciones

#### Suministro Eléctrico

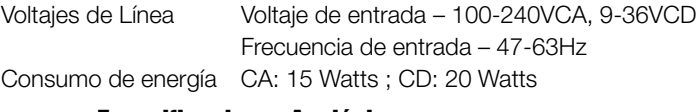

#### Especificaciones Analógicas

Señal de Entrada a Plena Escala -45 mV to +45 mV Vltaie de Exitación  $10$  VCD  $\pm 8$  x 350 $\Omega$  o 16 x 700 $\Omega$  celdas de carga Amplificador d Sensor Amplificador diferencial con 4-y 6-sensores Rango de Señal Análoga de Entrada -45 mV a 45mV Sensibilidad de Señal Análoga: 0.3 μV/graduación mínima @ 7.5 Hz 1.0 μV/graduación típica @ 120 Hz 4.0 μV/graduación típica @ 960 Hz Velocidad de Muestreo A/D: 7.5 – 960Hz, elegible por software Impedancia de Entrada 200 M $\Omega$ , typical Ruido (LSB Mínimo Útil)  $0.3 \mu V$  p-p Resolución Interna Aprox. 8 000 000 conteos @ 23 bits útiles. Resolución en Pantalla 100 000 dd Sensibilidad de Entrada 10 nV per internal count Linearidad del Sistema  $\pm 0.01\%$  de escala completa **Temperatura** Zero Cero)  $\pm$ 150 nV/°C, máxima Span (Amplitud) ±3.5 ppm/°C, máxima Método de Calibración Software, constantes almacenadas en EEPROM Modo Común Vltaje ±0.8V en condiciones de desbalance Modo Común Rechazo120 dB mínimo @ 50 o 60 Hz Sobrecarga de Entrada  $\pm$  12 V contínuos, protección por descarga estática<br>Protección EMI/RFI Señal, exitación, y líneas del sensor protegídas por prote Señal, exitación, y líneas del sensor protegídas por protected by capacitor en bypass y elementos de filtrado Salida Análoga Opcional Voltaje o corriente de salida, totalmente aislada Voltaje de salida: 0 –10 VCD Resistencia de carga: mínimo  $1k\Omega$ Corriente de salida: 0-20 mA or 4–20 mA Resistencia externa en loop: máximo 500 $\Omega$ I/O Digital Canales I/O Hasta 4, 5V/TTL, Active Low (0V), cada software configurable como input (entrada) o output (salida) Voltaje de Suministro al Relevador 5 VCD, 500mA máximo Voltaje de Entrada 0–5.5V máximo Salidas Digitales Active low, disipa hasta 24mA por salida. Opcional Módulo de relevador de 4 canales, conexión en seco 3A @ 115VCA, 3A @ 30VCD

#### Comunicaciones Seriales

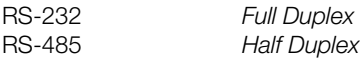

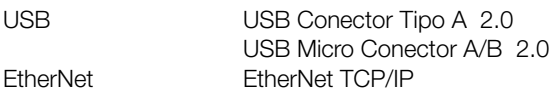

#### Interfaz del Operador

Montaje de Panel Teclado Panel con 6 telas de membrana Montaje Universal Teclado Panel con18 teclas de membrana con teclado numérico

#### Medio Ambiente

Temperatura de operación 14°F a 104°F (–10 a +40°C) (aplicaciones de comercialización legal); 14°F a 122°F (–10 a +50°C) (aplicación industrial) Temperatura de almacenaje  $-25$  a +70°C (-32 a +21°C) Humedad relativa 0–95%

#### Gabinete

#### Montaje de Panel

Dimensiones de Gabinete 6.0 in x 4.0 in x 4.95 in (152mm x 101mm x 126mm) Peso 2.5 lb (1.2 kg) Clasificación/Material Pantalla Biceladal NEMA Tipo 4X, IP69K

#### Montaje Universal

Dimensiones de Gabinete  $6.7$  in  $\times$  8.1 in  $\times$  4.3 in (170 mm  $\times$  206 mm  $\times$  110 mm) Peso 7.5 lb (190 kg) Clasificación/Materiall Pantalla Bicelada NEMA Tipo 4X, IP69K

#### Certificaciones y Aprobaciones

**NTFP** CoC Número: 13-080 Precisión III/IIIL n*max* : 10 000 **<sup>N</sup>AT<sup>I</sup>ONA<sup>L</sup> <sup>C</sup>ONFERENC<sup>E</sup> • <sup>W</sup> <sup>E</sup> <sup>I</sup> <sup>G</sup> <sup>H</sup> <sup>T</sup> <sup>S</sup> <sup>A</sup> <sup>N</sup> <sup>D</sup> <sup>M</sup> <sup>E</sup> <sup>A</sup> <sup>S</sup> <sup>U</sup> <sup>R</sup> <sup>E</sup> <sup>S</sup>**

Medidas, Canadá Aprobación: AM-5931C Precisión III/IIIHD n*max* : 10 000

> File Number: Pendiente Solo Montaje de Panel. Universal pendiente.

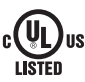

File Number: Pendiente

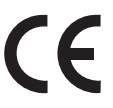

El Indicador 880 deberá conectarse a un suministro eléctrico Clase 2 de acuerdo con NEC (National Electrical Code) y las normativas locales. Ver placa del equipo por requisitos de suministro eléctrico.

# Garantía Limitada del 880

Rice Lake Weighing Systems (RLWS) garantiza que todo el equipo y sistemas RLWS, adecuadamente instalados por un Distribuidor o por el Fabricante Original del Equipo (OEM por sus siglas en Inglés), operará de acuerdo a especificaciones por escrito confirmadas por el Distribuidor y por OEM y aceptadas por RLWS. Todos los sistemas y componentes se garantizan contra defectos de materiales o mano de obra por dos años.

RLWS garantiza que el equipo hasta aquí vendido se conforma a las especificaciones por escrito y autorizadas por RLWS. RLWS garantiza el equipo contra mano de obra defectuosa y materiales defectuosos. En el caso en que cualquier equipo falle para conformarse a estas garantías, RLWS, a su criterio, reparará o remplazará tales bienes regresados dentro del periodo de garantía, sujetos a las siguientes condiciones:

• Al descubrir el comprador alguna inconformidad, se le notificará de inmediato a RLWS por escrito, con una explicación detallada de las deficiencias en alegato.

• Los componentes electrónicos individuales regresados a RLWS con fines de garantía, deberán ser empacados para prevenir daños por descargas electrostáticas (ESD, por sus siglas en Inglés). Los requisitos de empacado se enlistan en la publicación *Protecting Your Components From Static Damage in Shipment*, disponible en el Departamento de Devoluciones de Equipo de RLWS (Equipment Return Department).

• El examen de tal equipo es el que confirma que la inconformidad existente actualmente, no fue causada por accidente, mal uso, negligencia, alteración, instalación no apropiada, reparación inadecuada o prueba inadecuada; RLWS será el único en juzgar todas las inconformidades en alegato.

• Que tal equipo no ha sido modificado, alterado o cambiado por personal ajeno a RLWS o sus distribuidores autorizados.

• RLWS contará con un tiempo razonable para reparar o remplazar el equipo defectuoso. El comprador se responsabiliza por los cargos de transporte en ambos sentidos.

• En ningún caso RLWS será responsable por el tiempo de traslado o reparación en el lugar, incluyendo ensamblado y desensamblado del equipo, ni será responsable por el costo de reparación realizado por otros.

**ESTAS GARANTÍAS EXCLUYEN CUALQUIER OTRA GARANTÍA, EXPRESA O IMPLÍCITA, INCLUYENDO LAS GARANTÍA SIN LÍMITE DE COMERCIALIZACIÓN O ADECUACIÓN PARA UN PROPÓSITO EN PARTICULAR. NI RLWS NI EL DISTRIBUIDOR, EN NINGÚN CASO, SERÁN RESPONSABLES POR DAÑOS INCIDENTALES O DE CONSECUENCIA. RLWS Y EL COMPRADOR ACUERDAN QUE LA ÚNICA Y EXCLUSIVA RESPONSABILIDAD DE RLWS DE AQUÍ EN ADELANTE SE LIMITA A REPARAR O REMPLAZAR DICHOS BIENES. AL ACEPTAR ESTA GARANTÍA, EL COMPRADOR RENUNCIA A CUALQUIER OTRA RECLAMACIÓN DE GARANTÍA. AL SER EL VENDEDOR DIFERENTE DE RLWS, EL COMPRADOR ACUERDA DIRIGIRSE SOLO AL VENDEOR EN CASOS DE RECLAMACIÓN DE GARANTÍA. NO HAY TÉRMINOS, CONDICIONES, ENTENDIMIENTOS O ACUERDOS TENDIENTES A MODIFICAR LOS TÉRMINOS DE ESTA GARANTÍA, QUE TENGAN EFECTO LEGAL, AL MENOS HECHOS POR ESCRITO Y FIRMADOS POR UN EJECUTIVO DE RLWS Y EL COMPRADOR**

© Rice Lake Weighing Systems, Inc. Rice Lake, WI USA. All Rights Reserved.

#### RICE LAKE WEIGHING SYSTEMS • 230 WEST COLEMAN STREET RICE LAKE, WISCONSIN 54868 • USA

# **Notas**

# **Notas**

# **Notas**

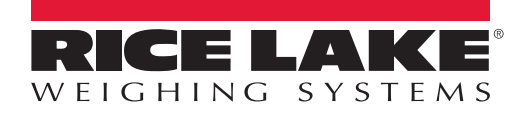

© Rice Lake Weighing Systems Specifications subject to change without notice.<br>Rice Lake Weighing Systems is an ISO 9001 registered company.

230 W. Coleman St. • Rice Lake, WI 54868 • USA U.S. 800-472-6703 • Canada/Mexico 800-321-6703 • International 715-234-9171 • Europe +31 (0)26 472 1319

www.ricelake.com www.ricelake.mx www.ricelake.eu www.ricelake.co.in